**JRADA** 

## Programování

# záznam, úprava a programování maker V EXCELLENCE

## Marek Laurenčík

Základy jazyka VBA

 Vlastnosti a metody buněk a oblastí Práce s listy, sešity a aplikací Excelu Pokročilejší programovací postupy Práce se soubory a vnějšími daty Spolupráce Excelu s jinými aplikacemi

soubory ke stažení na **WWW.GRADA.CZ** 

 $\mathbf{2}$ 

2016

&

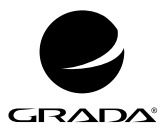

2013

 $2016$ 

## Programování

**PARTIES** 

# záznam, úprava a programování maker V EXCELLENCE

Marek Laurenčík

#### **Upozornění pro čtenáře a uživatele této knihy**

Všechna práva vyhrazena. Žádná část této tištěné či elektronické knihy nesmí být reprodukována a šířena v papírové, elektronické či jiné podobě bez předchozího písemného souhlasu nakladatele. Neoprávněné užití této knihy bude **trestně stíháno**.

#### **Marek Laurenčík**

### **Programování vExcelu 2013 a 2016 Záznam, úprava a programování maker**

Vydala Grada Publishing, a.s. U Průhonu 22, Praha 7 obchod@grada.cz, www.grada.cz tel.: +420 234 264 401, fax: +420 234 264 400 jako svou 6982. publikaci

Spoluautor Michal Bureš Odpovědná redaktorka Věra Slavíková Sazba Petr Somogyi Ikony Freepik (www.flaticon.com) Počet stran 208 První vydání, Praha 2018 Vytiskly Tiskárny Havlíčkův Brod, a. s.

© Grada Publishing, a.s., 2018 Cover Design © Grada Publishing, a. s., 2018 Cover Photo © Depositphotos/mountainpix

*Názvy produktů, firem apod. použité v knize mohou být ochrannými známkami nebo registrovanými ochrannými známkami příslušných vlastníků.*

ISBN 978-80-271-2130-4 (ePub) ISBN 978-80-271-2129-8 (pdf ) ISBN 978-80-271-0895-4 (print)

## Obsah

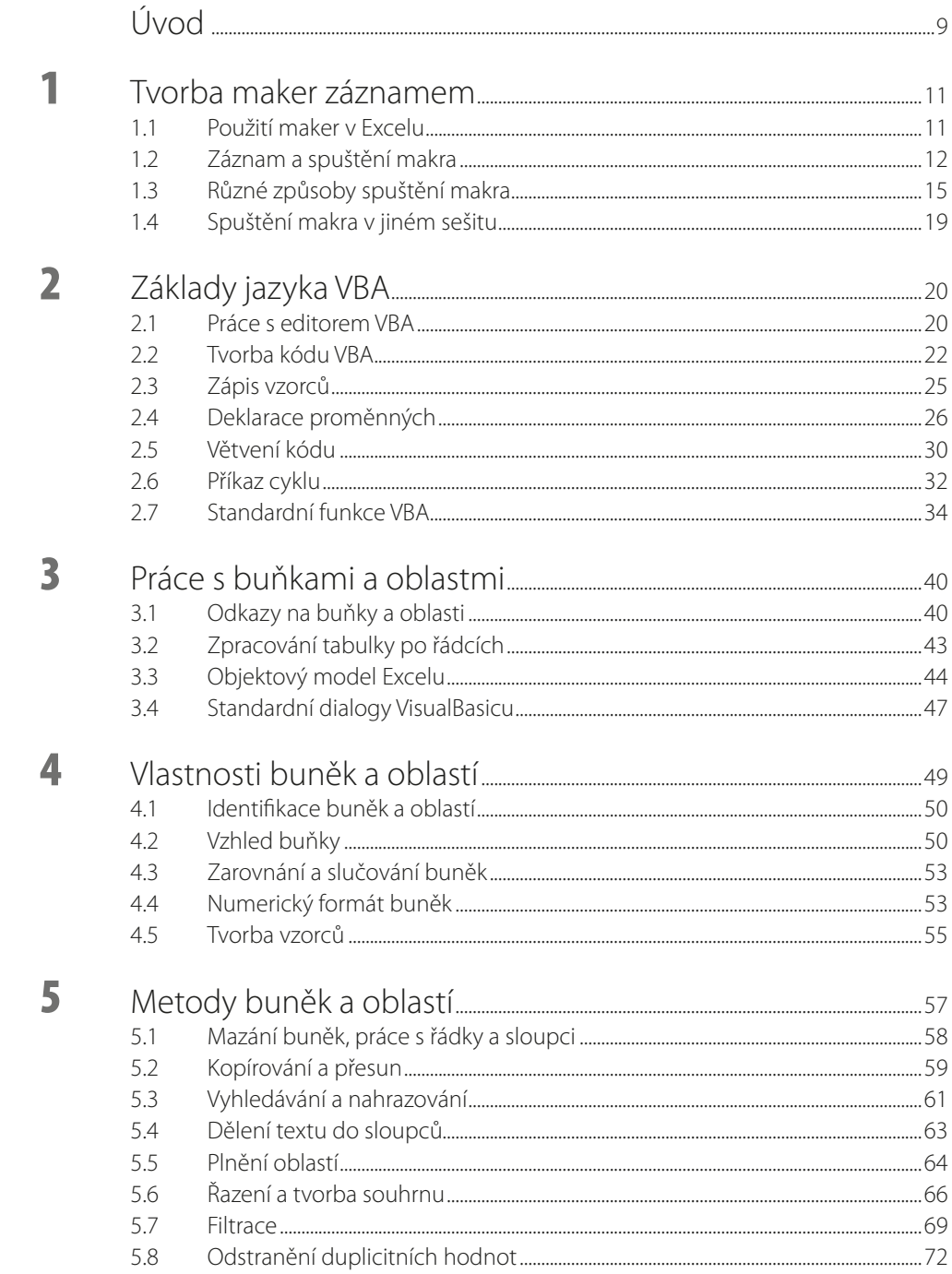

Q

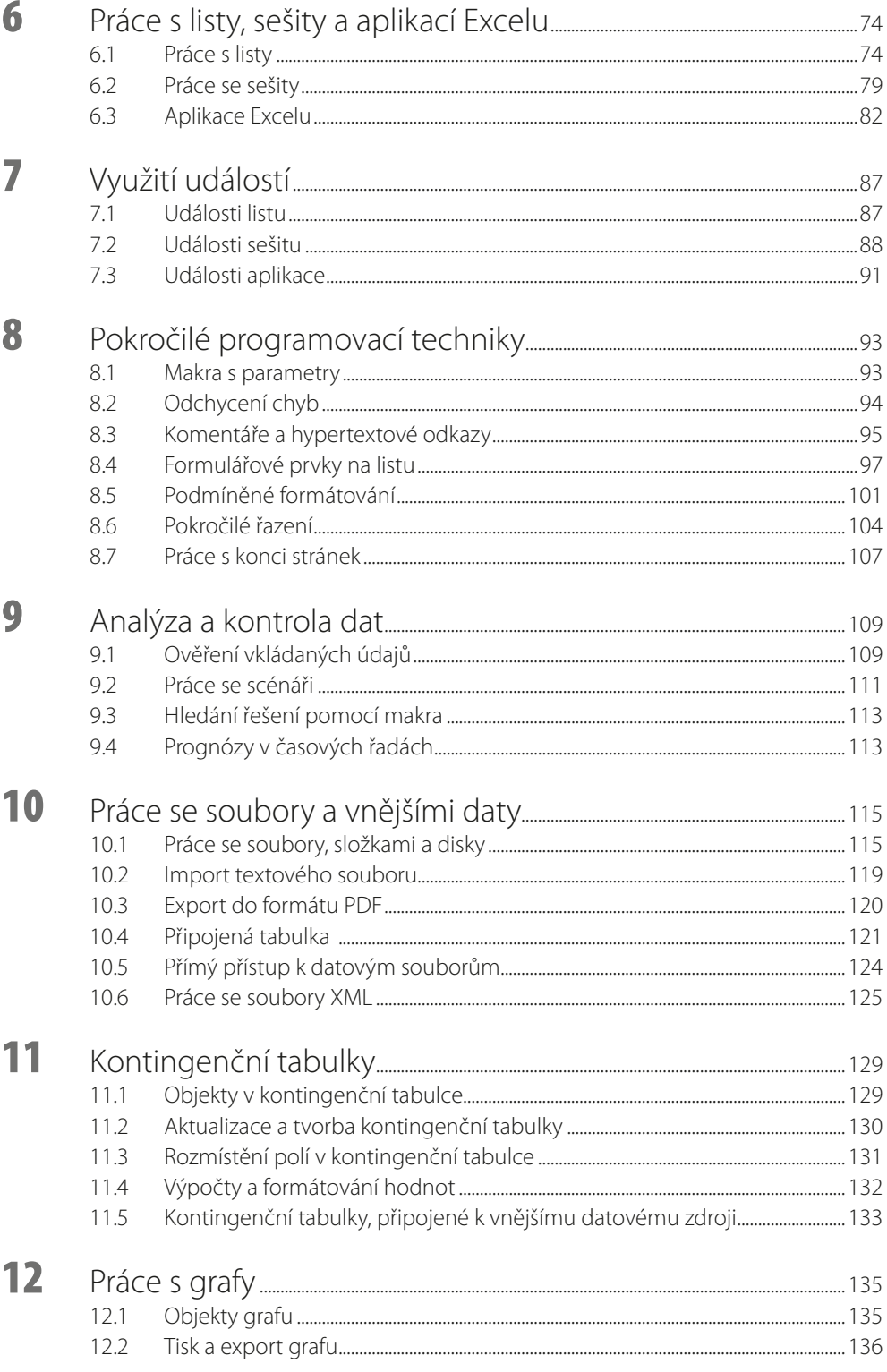

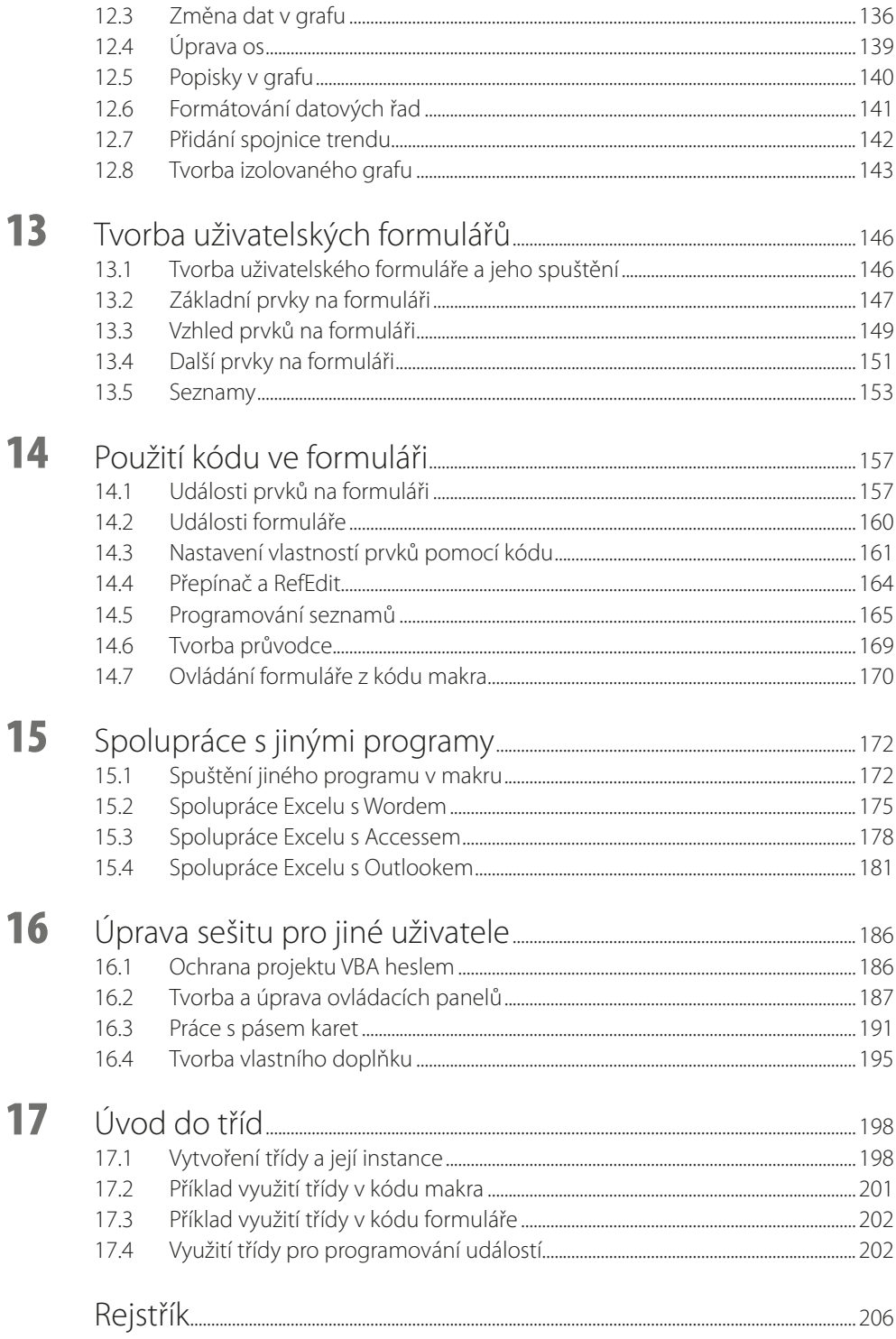

## <span id="page-8-0"></span>Úvod

Knížka, kterou právě otvíráte, se zabývá programováním v jazyku Visual Basic for Applications v tabulkovém kalkulátoru MS Excel 2016. Programovací postupy, popisované v knize, jsou použitelné i v předchozích verzích Excelu (2013, 2010 a 2007), ale také v aktuální verzi 2019. Případné odchylky mezi verzemi (kterých je při tvorbě maker poměrně málo) jsou v knize vždy uvedeny. Nepředpokládáme žádné předběžné znalosti programování, pouze znalost práce s kalkulátorem Excel na uživatelské úrovni.

Kniha vychází již ve třetím vydání; předchozí vydání jsou již rozebrána. To je pro nás na jedné straně potěšitelné, na druhé straně to představuje určitý závazek, aby třetí vydání bylo pro čtenáře co největším přínosem. Text knihy proto nevznikl jednoduchou úpravou na verzi Excelu 2016, ale provedli jsme důkladné přepracování značné části textu a jeho doplnění o pasáže, které jsou podle našich zkušeností v praxi užitečné. Mnoho nového materiálu bylo přidáno a část byla vypuštěna. V knize už nejsou obsaženy příkazy VBA pro tvorbu kontingenčních tabulek z oddělených datových oblastí a tvorbu minigrafů. Vynechali jsme také značně složité příkazy VBA pro tvorbu relací mezi tabulkami; tato akce se bude nepochybně provádět především uživatelským způsobem.

První kapitola věnována tvorbě maker záznamem a různým způsobům jejich spouštění.

Druhá kapitola popisuje základy jazyka Visual Basic. Na rozdíl od předchozích vydání zde uvádíme tvorbu maker a uživatelských funkcí souběžně. Poznatky, které zde získáte, můžete uplatnit i při programování v jiných produktech kompletu MS Office, zejména v Accesu.

Další kapitoly se pak zabývají vlastním použitím jazyka VBA při práci se sešity Excelu. Kapitoly 3 až 7 obsahují základy této práce, kapitoly 8 až 12 popisují pokročilé a speciální postupy, zahrnující také práci s grafy a kontingenčními tabulkami. Oproti předchozím vydáním jsou v knize zařazeny možnosti jazyka VBA pro analýzu a kontrolu dat (kapitola 9) a příkazy pro práci se soubory a vnějšími daty včetně práce s připojenými tabulkami, importu textových a XML souborů a exportu dat do formátu PDF (kapitola 10). Domníváme se, že tento rozsah knihy pokryje převážnou většinu toho, co budete od programování v Excelu očekávat.

Významným rozšířením možností Excelu představují uživatelské formuláře, a to zejména ve spojení s programovým kódem v jazyku VBA. Této problematice je věnována třináctá a čtrnáctá kapitola.

Poslední tři kapitoly jsou spíše doplňkové. V patnácté kapitole se dozvíte o možnosti spolupráce Excelu s jinými aplikace kompletu MS Office, tj. Wordem, Accessem a Outlookem. Šestnáctá kapitola popisuje převod sešitu na samonosnou aplikaci, použitelnou jinými uživateli. Zde se dozvíte, jak vytvářet vlastní tlačítka a další ovládací prvky (jak způsobem, použitelným v dřívějších verzích, tak i úpravě a tvorbě ovládacích karet), zajištění kódu heslem a tvorbě a využití vlastních doplňků. Poslední kapitola, věnovaná třídám, představuje spíše úvod do programování na vyšší úrovni. I zde však můžete jistě najít zajímavá praktická využití.

Ke každé kapitole s výjimkou první jsme vytvořili jeden nebo více sešitů s ukázkovými makry, funkcemi a formuláři. Tyto sešity jsou ve formátu Excelu 2016 a můžete si je stáhnout v sekci této knihy na webu nakladatelství Grada (*www.grada.cz*). Odkazy na jednotlivé příklady naleznete v jednotlivých kapitolách. Vlastní kód VBA je v sešitech podrobně okomentován, aby byl snadno srozumitelný a mohl sloužit jako zdroj inspirace při vytváření vlastního kódu. V knize jsou použita následující typografická označení:

- Příkazy jazyka VBA jsou odlišeny písmem Courier.
- ◾ Příkazy Excelu a editoru jazyka VBA jsou zvýrazněny **tučným písmem**.
- ◾ Názvy karet, souborů a složek jsou zvýrazněny *tučnou kurzívou*.
- Klávesové zkratky jsou zvýrazněny Kapitálkami.

Ať se Vám daří! Autoři

**The Contract of the Contract of the Contract of the Contract of the Contract of the Contract of The Contract o** 

## <span id="page-10-0"></span>**1** Tvorba maker záznamem

Co se v této kapitole naučíte:

- zaznamenání makra,
- absolutní a relativní odkaz v makru,
- různé způsoby spuštění maker,
- využití maker z jiného sešitu.

## **1.1 Použití maker vExcelu**

Makra jsou účinným prostředkem, jak při práci s tabulkovým kalkulátorem zautomatizovat sérii operací, opakovaných několikrát za sebou. Sešit Excelu je schopen zaznamenat řadu akcí po sobě, uložit je pod zvoleným názvem a podle potřeby tyto akce kdykoliv zopakovat. Tato schopnost Excelu vám ušetří spoustu práce a zabrání zbytečným chybám.

Akce, prováděné při záznamu makra, si Excel převede do programového kódu v jazyce Visual Basic for Application (VBA), jehož editor je součástí každého sešitu<sup>1</sup>. Makro můžete vytvořit dvojím způsobem:

- ◾ *Uživatelsky* v sešitu zapnete zvláštní režim, který všechny provedené akce zaznamená pomocí kódu VBA a tento kód uloží jako součást sešitu.
- *Programátorsky* zobrazíte si editor jazyka VBA, ve kterém zapíšete potřebný kód.

Je možné používat i kombinaci obou způsobů – zaznamenat makro uživatelsky a později jej pozměnit úpravou vytvořeného kódu.

Při uživatelském přístupu může makro obsahovat pouze akce, které jste schopni provádět běžným způsobem. Programátorský přístup poskytuje další možnosti:

- ◾ Využívat ke zpracování údajů způsoby, který by byly při běžné práci pracné nebo nemožné.
- Vytvářet nové vlastní funkce.
- Spouštět automatické akce při otevření a zavření sešitu.
- ◾ Vytvářet vlastní dialogová okna pro zadávání vstupních údajů.

Se záznamem maker se seznámíte v této kapitole. Využití jazyka VBA je předmětem dalších kapitol. Pro práci s makry je potřebná karta *Vývojář*. Není-li karta zobrazena, postupujte takto:

- 1. Klepněte na kartu *Soubor*.
- 2. Vpravo dole klepněte na příkaz **Možnosti**. Tím se zobrazí okno pro nastavení programu.
- 3. V levé části okna klepněte na příkaz **Přizpůsobit pás karet**.
- 4. V pravém seznamu označte volbu **Vývojář** a potvrďte tlačítkem **OK**.

<sup>1</sup> Mezi jazykem VBA v jednotlivých verzích Excelu, počínaje verzí 2007, není téměř žádný rozdíl. Proto makra, zaznamenaná v jedné verzi lze zpravidla bez problémů spouštět ve verzi druhé.

<span id="page-11-0"></span>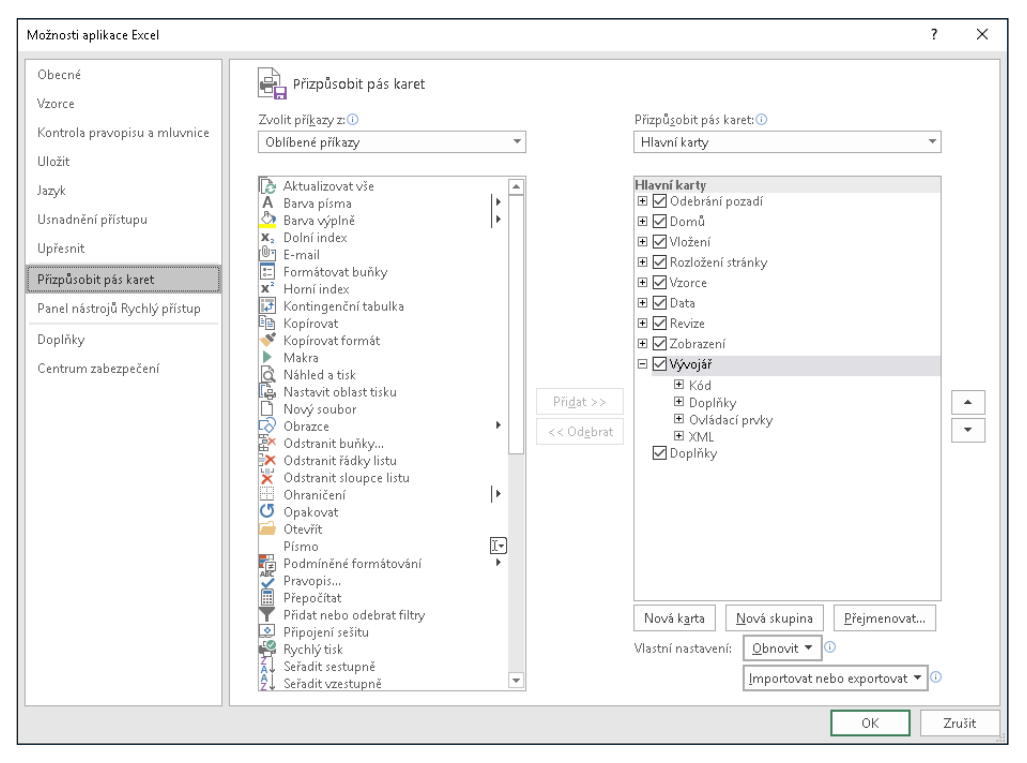

**Obrázek 1.1: Zobrazení karty Vývojář**

Toto nastavení Excelu je trvalé a při jeho příštím spuštění již bude karta *Vývojář* zobrazena.

## **1.2 Záznam aspuštění makra**

K práci s makry jsou určena tlačítka, která jsou na kartě *Vývojář* umístěna vlevo ve skupině *Kód*. Na kartě *Zobrazit* je také k dispozici tlačítko **Makra**, umožňující záznam a spuštění makra, práce s kartou *Vývojář* je však přehlednější.

| Soubor                                            | Domů                                     | Vložení                                                                   | Rozložení stránky |                 | Vzorce | Data                                                                | Revize         | Zobrazení                                                                         | Wvojář |              | P Řekněte mi, co chcete udělat.                                                  |          |
|---------------------------------------------------|------------------------------------------|---------------------------------------------------------------------------|-------------------|-----------------|--------|---------------------------------------------------------------------|----------------|-----------------------------------------------------------------------------------|--------|--------------|----------------------------------------------------------------------------------|----------|
| $\overline{\mathcal{L}}$<br>Visual Makra<br>Basic | <b>Service Street</b><br>---<br>--<br>-- | Zaznamenat makro<br>Použít relativní odkazy<br><b>1</b> Zabezpečení maker |                   | Doplňky Doplňky |        | $\overline{a}$ $\overline{a}$<br>⊻क<br>Doplňky<br>Excelu modelu COM | √ložit         | E Vlastnosti<br>$\frac{1}{2}$<br>Zobrazit kód<br>Režim<br>návrhu I Spustit dialog |        | la.<br>Zdroj | Hi Vlastnosti mapování 【 】 Import  <br>Rozšiřující balíky<br>I Aktualizovat data | 图 Export |
|                                                   | Kód                                      |                                                                           |                   | Doplňky         |        |                                                                     | Ovládací prvky |                                                                                   |        | XML          |                                                                                  |          |

**Obrázek 1.2: Karta Vývojář**

Pro záznam makra použijte tento postup:

- 1. Přejděte na kartu *Vývojář*.
- 2. Pomocí tlačítka **Relativní odkazy** určete, jak se má v makru zaznamenat pohyb kurzoru. Jestliže toto tlačítko stisknete, pohyb kurzoru se zaznamená relativně vůči výchozí buňce. Pokud jej ponecháte vypnuté, zaznamená se pevná adresa buňky, na kterou se kurzor během záznamu přemístil.
- 3. Klepněte na tlačítko **Záznam makra**. Nápis na tlačítku se změní na **Zastavit záznam**.
- 4. V zobrazeném okně vyplňte položku **Název makra**. Ke tvorbě názvu používejte písmena, číslice nebo podtržítko. Jiné znaky (mezera, čárka, pomlčka atd.) nejsou přípustné.
- 5. V seznamu **Uložit makro do** vyberte, kam se má vytvářené makro zapsat (viz dále).
- 6. Potvrďte tlačítkem **OK**. Tím spustíte záznam makra.
- 7. Proveďte jednotlivé kroky, které má makro obsahovat.
- 8. Klepněte na tlačítko **Zastavit záznam**. Tím se záznam makra ukončí a obnoví se normální režim práce se sešitem.

![](_page_12_Figure_5.jpeg)

**Obrázek 1.3: Vypnutý azapnutý relativní záznam makra**

Makro zpravidla zahrnuje i pohyb kurzoru a bude používáno u různých buněk, proto většinu maker vytvoříte se zapnutým relativním záznamem. Tlačítko **Relativní odkazy** je po spuštění Excelu vypnuté a musíte jej stisknout před zahájením vlastního záznamu.

Při záznamu makra se uloží všechny akce prováděné Excelem, tedy i chyby, kroky zpět a automatické uložení. Při záznamu většinou nezáleží na tom, jak akci provedete: můžete použít tlačítko na kartě, místní nabídku nebo klávesový povel. Výjimkou je nastavení písma. Jestliže pro nastavení některého atributu písma použijete tlačítko nebo klávesový povel, do makra se zaznamená pouze toto nastavení (např. změna písma na tučné). Pokud nastavíte písmo pomocí dialogového okna, do makra se uloží všechna nastavení, tedy i font, velikost, barva atd. bez ohledu na to, jestli se jedná o hodnoty výchozí nebo upravené.

![](_page_12_Picture_127.jpeg)

**Obrázek 1.4: Okno pro záznam makra**

### **1.2.1 Uložení makra avyzkoušení makra**

V seznamu **Uložit makro do** můžete vybrat tři možnosti, kam se bude vytvářené makro ukládat:

- Volba **Tento sešit** (výchozí) makro se ukládá do stejného sešitu, ve kterém byly zaznamenávané akce prováděny.
- Volba **Nový sešit** založí se nový prázdný sešit, do kterého se makro uloží.
- ◾ Volba *Osobní sešit maker*  založí se speciální sešit s název *Personal.xlsb*, do kterého se vytvářené makro uloží. Pokud tento sešit již existuje, vytvářené makro se do sešitu přidá.

Sešit *Personal.xlsb* se při každém dalším spuštění Excelu automaticky otevře jako skrytý. To vede k tomu, že všechna makra, uložená v tomto sešitu, jsou přístupná vždy po spuštění Excelu.

Uložení makra vsešitu *Personal.xlsb* (atedy jeho zpřístupnění ve všech otevřených sešitech) může vést k nechtěnému spuštění makra. Pokud vytvářené makro uložíte do tohoto sešitu a nechcete, aby bylo všude přístupné, jedinou možností je sešit *Personal.xlsb* vymazat.

Pro vyzkoušení makra klepněte na tlačítko **Makra** na kartě *Vývojář*, v zobrazeném okně označte vytvořené makro a klepněte na tlačítko **Spustit**. Po ukončení běhu makra je tlačítko **Zpět**, umístěné na panelu *Rychlý přístup*, znepřístupněno. To znamená, že akce provedené makrem jsou vždy NEVRATNÉ!

![](_page_13_Picture_155.jpeg)

**Obrázek 1.5: Okno se seznamem maker**

### **1.2.2 Uložení a otevření sešitu smakrem**

Excel rozlišuje dva typy sešitů: obyčejné sešity (přípona XLSX) a sešity s podporou maker (přípona XLSM). Při uložení sešitu se zaznamenaným makrem jej musíte uložit ve formátu XLSM. Při pokusu o uložení běžným způsobem se zobrazí varovné hlášení. To platí pro nově vytvořený sešit i pro sešit s příponou XLSX, ve kterém chcete dodatečně vytvořit makro.

<span id="page-14-0"></span>![](_page_14_Picture_0.jpeg)

Jestliže se pokusíte uložit sešit se zaznamenaným makrem ve formátu XLSX a přes varovné hlášení pokračujete vuložení, sešit se uloží, avšak zaznamenané makro se ze sešitu odstraní.

Při otevření sešitu s makrem se nad řádkem vzorců zobrazí výstražné hlášení s tlačítkem **Povolit obsah**. Po klepnutí na tlačítko se sešit otevře. Toto povolení se do sešitů s makrem zapíše, takže při dalším otevření stejného sešitu se již hlášení nezobrazí a sešit se ihned otevře. Jestliže sešit přejmenujete nebo přesunete do jiného umístění, výstražné hlášení se objeví znovu.

![](_page_14_Picture_3.jpeg)

### **1.2.3 Odstranění makra ze sešitu**

Nepotřebná nebo chybně pracující makra je záhodno ze sešitu odstranit, aby nedošlo k jejich nechtěnému spuštění. Klepnutím na tlačítko **Makra** zobrazíte seznam maker, v seznamu označte potřebné makro a použijte tlačítko **Odstranit**. Akce je jištěna zpětným dotazem a je nevratná.

V dialogovém okně pro seznam maker je k dispozici také tlačítko **Upravit**. Toto tlačítko však neumožní opakovat záznam makra, ale zobrazí jeho kód, zapsaný v jazyce Visual Basic. Jestliže nechcete makro upravit přímo v kódu, musíte jej odstranit a zaznamenat znovu.

## **1.3 Různé způsoby spuštění makra**

Spuštění makra ze seznamu není pro rutinní práci příliš pohodlné. Excel proto nabízí několik dalších způsobů, jak makra spouštět:

- Klávesovou zkratkou.
- Tlačítkem na panelu **Rychlý přístup**.
- Tlačítkem na některé z karet.
- Tlačítkem na listu

### **1.3.1 Spuštění makra klávesovou zkratkou**

Přiřazení klávesové zkratky makru je možné provést už při záznamu makra nebo dodatečně:

- 1. Tlačítkem **Makra** na kartě *Vývojář* zobrazte seznam maker a v něm označte potřebné makro.
- 2. Klepněte na tlačítko **Možnosti**.
- 3. Do položky **Klávesová zkratka** zapište písmeno, které spolu s klávesou CTRL bude tvořit klávesovou zkratku.
- 4. Potvrďte tlačítkem **OK**.

V klávesových zkratkách se rozlišují malá a velká písmena. Jestliže do položky **Klávesová zkrat**ka zapíšete malé písmeno, klávesovou zkratkou bude klávesa CTRL spolu s písmenem. Pokud zapíšete velké písmeno, klávesovou zkratkou bude kombinace CTRL + SHIFT + písmeno.

Pro klávesovou zkratku se třeba zvolit písmeno, které není použito ve standardních klávesových zkratkách Excelu. To je ovšem problém, protože tyto zkratky již vyčerpaly prakticky celou abecedu. Klávesová zkratka CTRL + Q, která spolehlivě fungovala v dřívějších verzích Excelu, není od verze 2013 již použitelná, protože je rezervována pro rychlou analýzu dat. Řešením je použití velkých písmen, protože standardní klávesové zkratky Excelu používají vesměs malá písmena.

![](_page_15_Picture_54.jpeg)

**Obrázek 1.7: Přiřazení klávesové zkratky makru**

V seznamu maker nejsou přiřazené klávesové zkratky zobrazeny, pro jejich zjištění musíte použít tlačítko **Možnosti**.

Jestliže se pokusíte přiřadit tutéž klávesovou zkratku dvěma různým makrům vjednom sešitu, Excel nezobrazí žádné upozornění aduplicitní přiřazení provede.

![](_page_15_Picture_55.jpeg)

**Obrázek 1.8: Úprava panelu Rychlý přístup**

**The Contract of the Contract of the Contract of the Contract of the Contract of the Contract of the Contract o** 

### **1.3.2 Tlačítko na panelu Rychlý přístup**

Přidání tlačítka pro spouštění makra na panel *Rychlý přístup* provedete následujícím způsobem:

- 1. Klepněte na kartu *Soubor* a vpravo dole klepněte na příkaz **Možnosti**.
- 2. V levé části zobrazeného okna klepněte na příkaz **Panel nástrojů Rychlý přístup**.
- 3. V seznamu **Zvolit příkazy** nastavte položku *Makra*.
- 4. Označte makro a klepněte na tlačítko **Přidat**.
- 5. V rozvíracím seznamu v pravé horní části okna nastavte, kde se má vytvořené tlačítko zobrazovat. Výchozí volbou je *Pro všechny dokumenty (výchozí)*, pak se tlačítko zobrazení při každém spuštění Excelu. Při volbě *Pro dokument + název sešitu* se tlačítko zobrazí na panelu *Rychlý přístup* jen při otevření sešitu, kde bylo makro vytvořeno.
- 6. Potvrďte tlačítkem **OK**.

U vytvářeného tlačítka můžete také změnit ikonu a upravit text bublinkové nápovědy, která se u tlačítka zobrazuje. Před uzavřením okna pro úpravu panelu *Rychlý přístup* označte v pravém seznamu přidané makro a klepněte na tlačítko **Změnit**. V dalším zobrazeném okně vyberte vhodnou ikonu, podle potřeby upravte zobrazovaný text a potvrďte tlačítkem OK.

![](_page_16_Figure_9.jpeg)

**Obrázek 1.9: Změna ikony atextu u tlačítka**

### **1.3.3 Přidání tlačítka na kartu**

Tlačítko pro spuštění makra můžete také přidat na některou z karet nebo si vytvořit kartu vlastní. Postupujte takto:

- 1. Klepněte na kartu *Soubor* a vpravo dole klepněte na příkaz **Možnosti**.
- 2. V levé části zobrazeného okna klepněte na příkaz **Přizpůsobit pás karet**.
- 3. Klepněte na tlačítko **Nová karta**. Tím se v pravém seznamu vytvoří nová karta a v ní nová skupina.
- 4. Označte postupně novou kartu a novou skupinu a pomocí tlačítka **Přejmenovat** zadejte vhodné názvy.
- 5. Označte novou skupinu. V rozvíracím seznamu **Zvolit příkazy** nastavte volbu *Makra* a tlačítkem **Přidat** zařaďte do skupiny nové tlačítko.
- 6. Vytvořené tlačítko označte a klepněte na tlačítko **Přejmenovat**. Vyberete ikonu a změňte název tlačítka.
- 7. Polohu nové karty můžete upravit pomocí tlačítek se šipkami nahoru a dolů.
- 8. Potvrďte tlačítkem **OK**.

![](_page_17_Picture_139.jpeg)

**Obrázek 1.10: Přidání tlačítka na kartu**

Jestliže označíte některou se standardních karet a použijete tlačítko **Nová skupina**, do karty se zařadí nová prázdná skupina. Do této skupiny je možné přidávat popsaným způsobem nová tlačítka. U standardních skupin to možné není.

### **1.3.4 Přidání tlačítka na list**

Tlačítko pro spouštění makra je možné vložit také na některý z listů. Postup je následující:

- 1. Na kartě *Vývojář* klepněte na šipku u tlačítka **Vložit**. Tím se zobrazí nabídka ovládacích prvků, které je možné na listu vytvářet.
- 2. V nabídce klepněte na tlačítko, umístěné v první řadě zcela vlevo, bublina "Tlačítko (ovládací prvek formuláře)".
- 3. V listu klepněte na místo, kde má být tlačítko umístěno.
- 4. Po klepnutí se zobrazí okno se seznamem maker. Označte potřebné makro a klepněte na tlačítko **OK**.

Na vytvořené tlačítko klepněte pravým tlačítkem myši, z místní nabídky použijte příkaz **Upravit text** a přepište nápis na tlačítko. Jestliže na tlačítko klepnete pravým tlačítkem myši a poté použijete klávesu Esc, tlačítko zůstane ohraničeno úchyty obdobně, jako označený obrázek.